# How can I obtain and use Risk Kit?

Three steps are required to obtain and use Risk Kit.

- 1. Register at [www.wehrspohn.info.](http://www.wehrspohn.info/)
- 2. Install Risk Kit on your computer
- 3. License Risk Kit.

## Register at www.wehrspohn.info

Go to the [login page](https://www.wehrspohn.info/en/login.html) o[f www.wehrspohn.info.](http://www.wehrspohn.info/)

Click on the link 'Here you get your individual login data' at the bottom of the page.

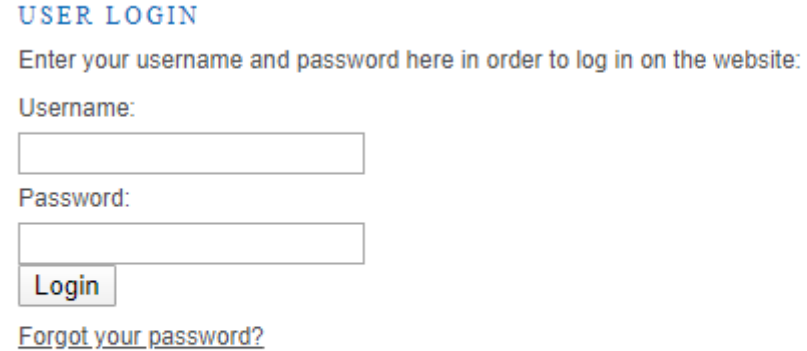

# YOU DON'T HAVE LOGIN DATA, YET?

Here you get your individual login data.

Fill out the registration form and click on 'Create account'. You will then receive an e-mail with a link that you must use to verify your registration.

This step completes the registration. Registration provides you with information on updates to the Risk Kit Suite.

# Installing Risk Kit

Now log on to the website.

There is an installer version and a portable version for each component of the Risk Kit Suite.

The installer version can be packaged by system administrators so that it is automatically installed on a workstation with a user profile. Administrator rights are required for the installation. The installation is started as usual by double clicking on the exe file.

The portable version is a self-extracting ZIP archive. Unpack it by double-clicking. Select a local installation directory (not a network directory) and run 'RiskKit.exe' to register Risk Kit in Excel. You can use and later update the portable version, even if you do not have administrator rights on your computer.

# **DOWNLOAD**

RISK KIT 7

- Risk Kit 7 [Windows Installer, 35.8 Mb]
- Risk Kit 7 Portable \* [Self-extracting archive, 35.7 Mb]

#### **RISK KIT R**

- Risk Kit R [Windows Installer, 4.0 Mb]
- Risk Kit R Portable \* [Self-extracting archive, 87.3 Mb]
- Risk Kit R Documentation [PDF, 1.7 Mb]

#### RISK KIT DATA

- Risk Kit Data [Windows Installer, 4.51 Mb]
- Risk Kit Data Portable \* [Self-extracting archive, 4.23 Mb]
- Risk Kit Data Documentation [PDF, 1.24 Mb]

\* The portable version of the add-in does not require an installation and can be activated in Excel without administrator privileges. Extract the archive into a folder and double-click 'Risk Kit.exe', 'Risk Kit R.exe' or 'Risk Kit Data.exe' to enable the add-in in Excel.

# Licensing of Risk Kit

After the installation, open Excel.

To view the status of your license, click on 'Add-In Tools' on the toolbar and select 'About Risk Kit' from the drop-down menu.

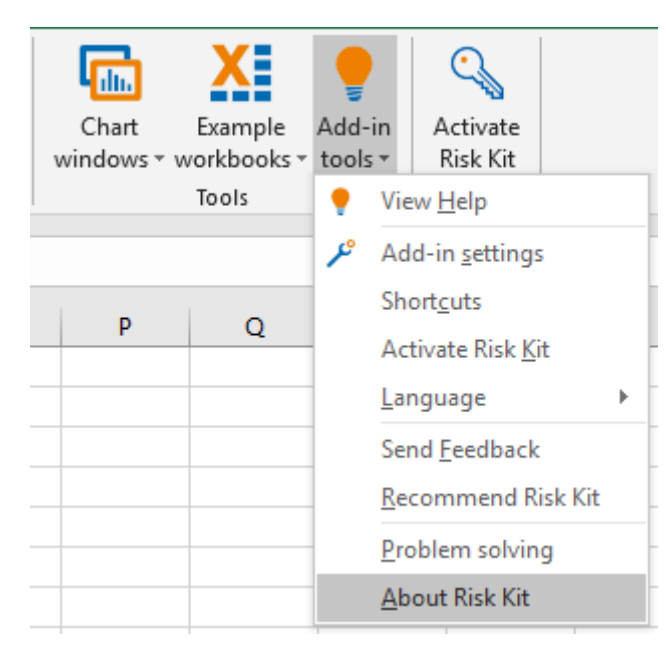

Click 'Activate Risk Kit' or the key icon on the toolbar to activate the add-in with a new license.

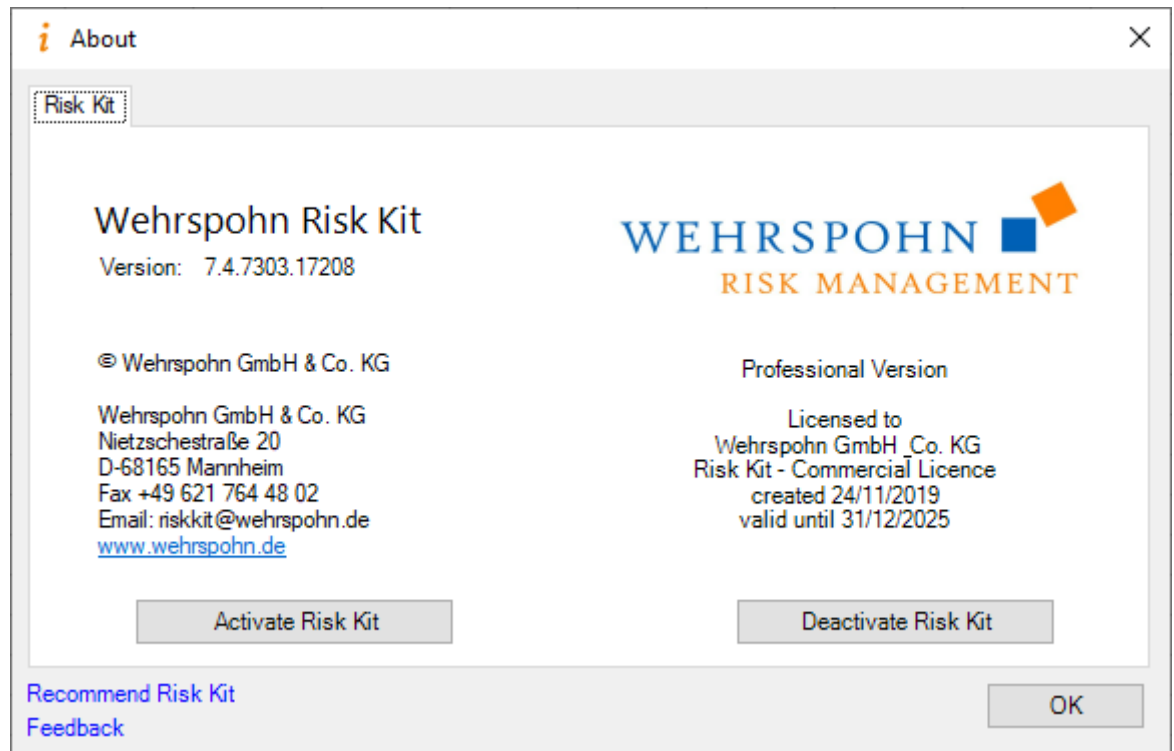

The following dialog appears:

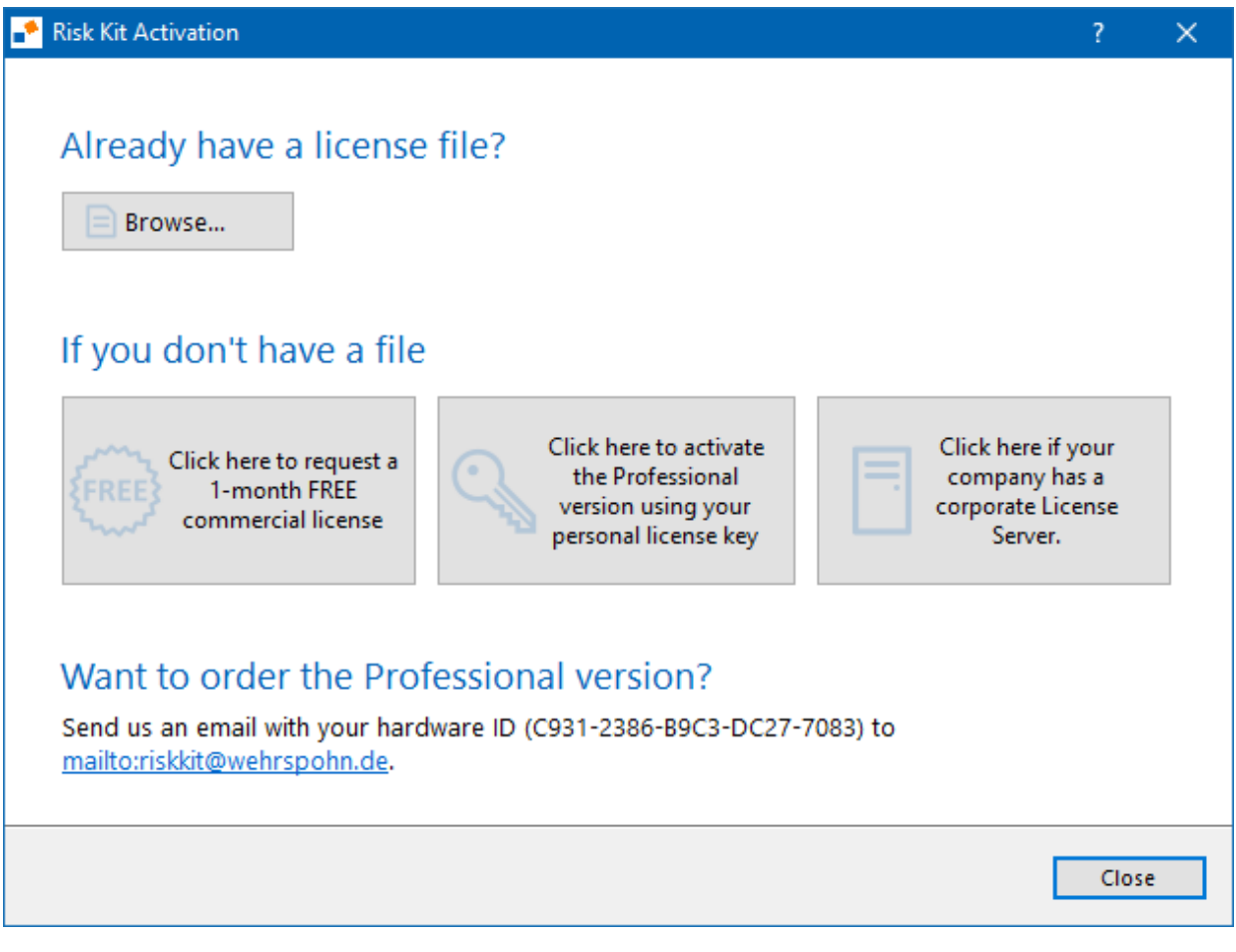

#### **Activation of a free commercial license**

To activate a free license, click on the appropriate button in the activation tool. Fill in all fields and click 'Request'.

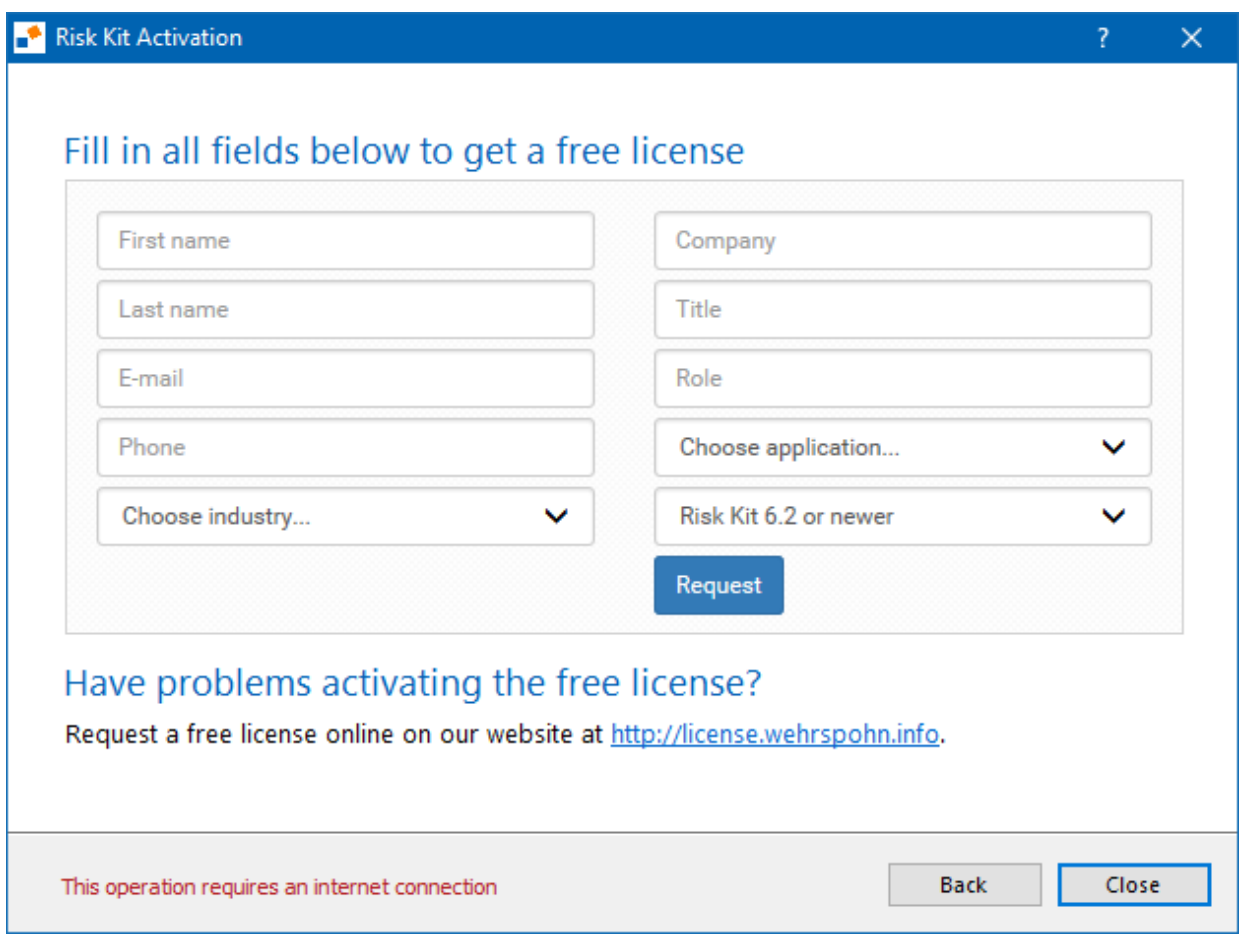

A license valid for one month will be sent to you by email. Refer to the 'I have a license file' section to proceed with activation.

You can also request a free commercial license valid for one month online on [https://license.wehrspohn.info.](https://license.wehrspohn.info/) This is especially necessary if your administrators have blocked systems from connecting to servers on the internet.

#### **Activation with a license file**

If you have already received a license file, save it in the file system, click on 'Browse' and select the license file. Restart Excel to complete the activation.

# **Activation with a license key**

If you have an activation key for a Professional License, click the appropriate button in the activation tool, enter the key and click 'Activate' to obtain the license. The license file is then downloaded and the product is activated.

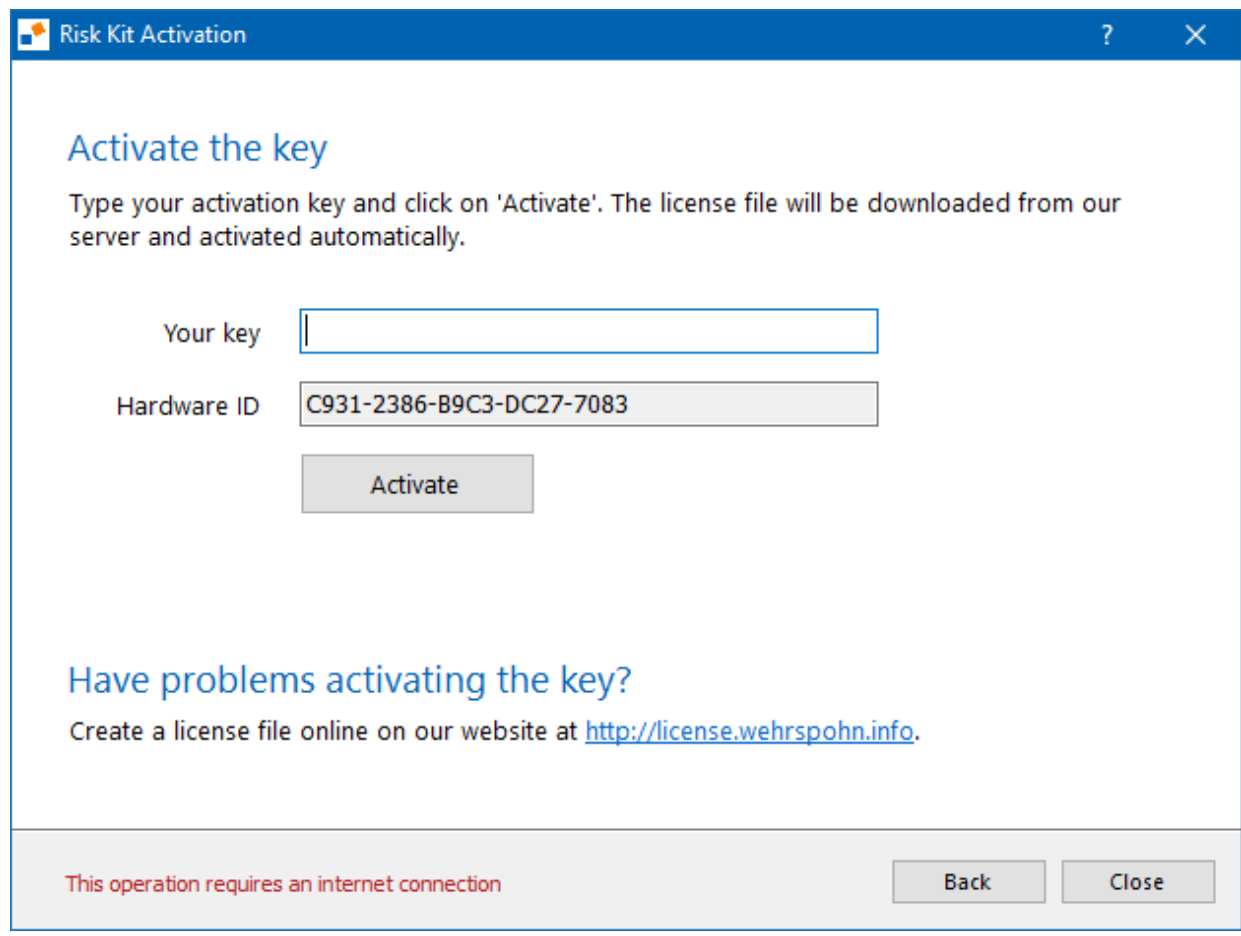

The license is valid for the computer on which Risk Kit is installed.

Note that the computer must be connected to the internet to download the license. If your administrators have blocked systems from connecting to servers on the internet, go to the http://license.wehrspohn.info link at the bottom of the dialog and have a license file sent to you.

## **Activation via company license server.**

If your company has its own Risk Kit license server, select the appropriate option in the activation tool. The system will automatically find the license server.

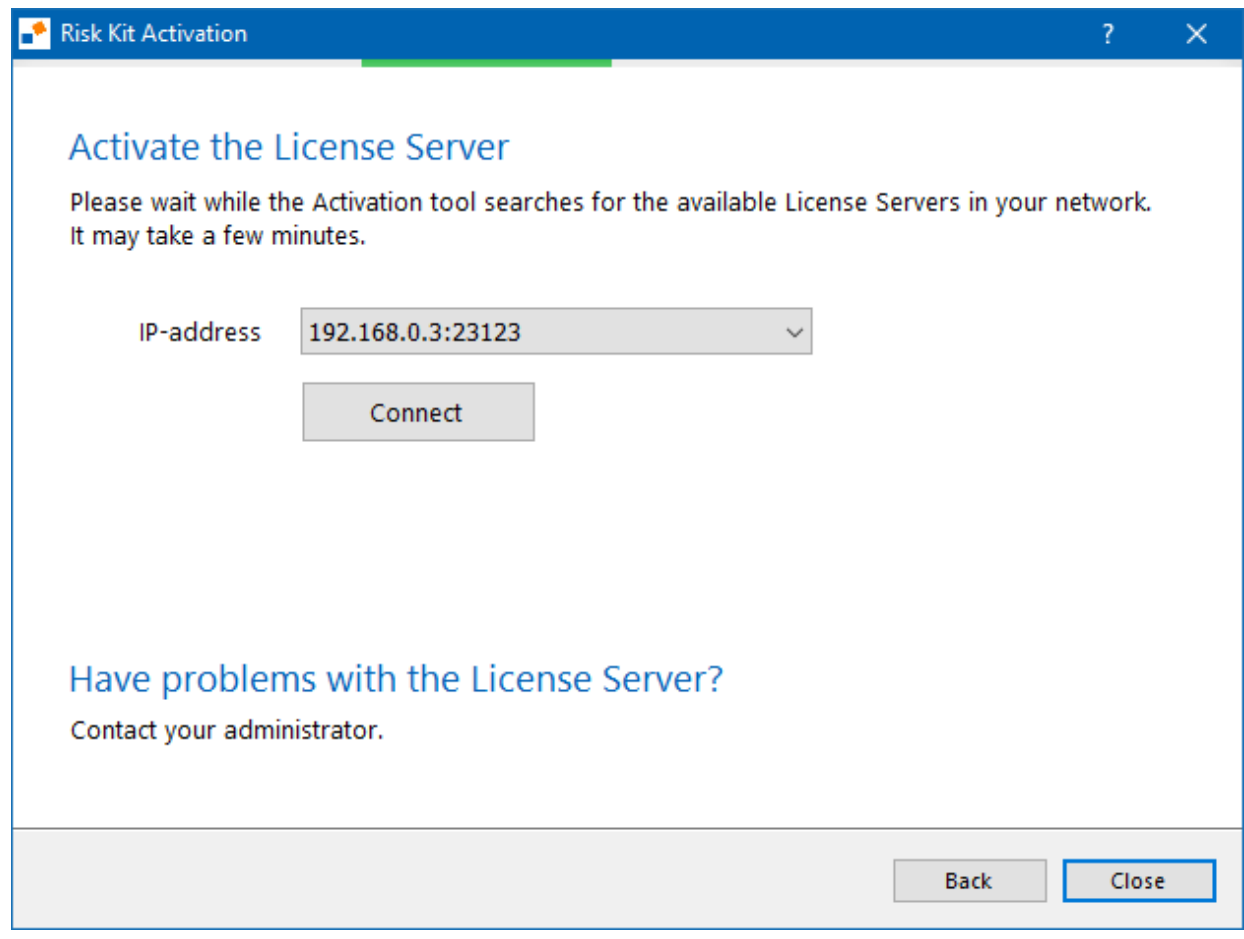

Select a license server from the list. If the server cannot be found, enter the IP addresses manually. Click 'Connect' to complete the process. You can get the IP address from your system administrator.

# **Order license keys**

If you wish to obtain license keys for the Professional or Enterprise version of Risk Kit, please send an order to riskkit@wehrspohn.de